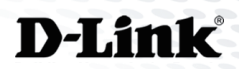

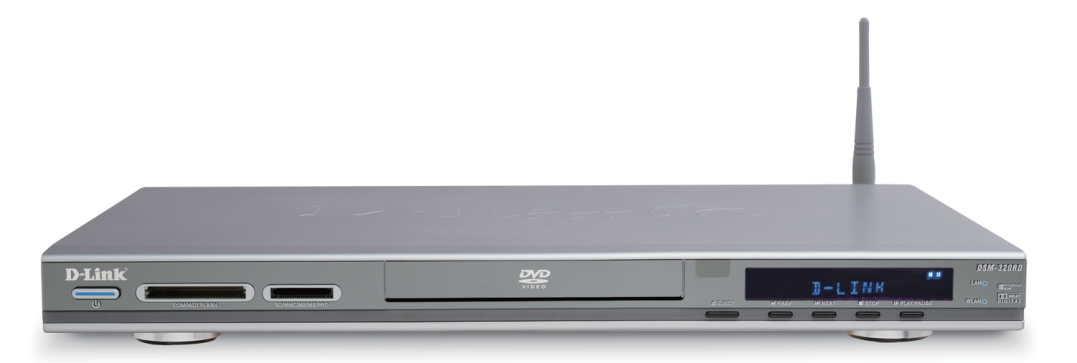

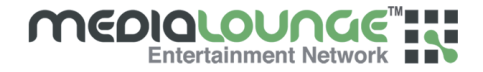

# WIRELESS MEDIA PLAYER WITH DVD AND CARD READER

# **Quick Install Guide**

**DSM-320RD** 

**Version 1.3**

# **Before You Begin**

You will need the following:

• Windows<sup>®</sup> XP or 2000, 1GHz or above based computer with a minimum of 512MB RAM, a CD-ROM drive, 100MB of available hard drive space and a wireless or Ethernet network.

# **Check Your Package Contents**

These are the items included with your purchase:

If any of the below items are missing, please contact your reseller.

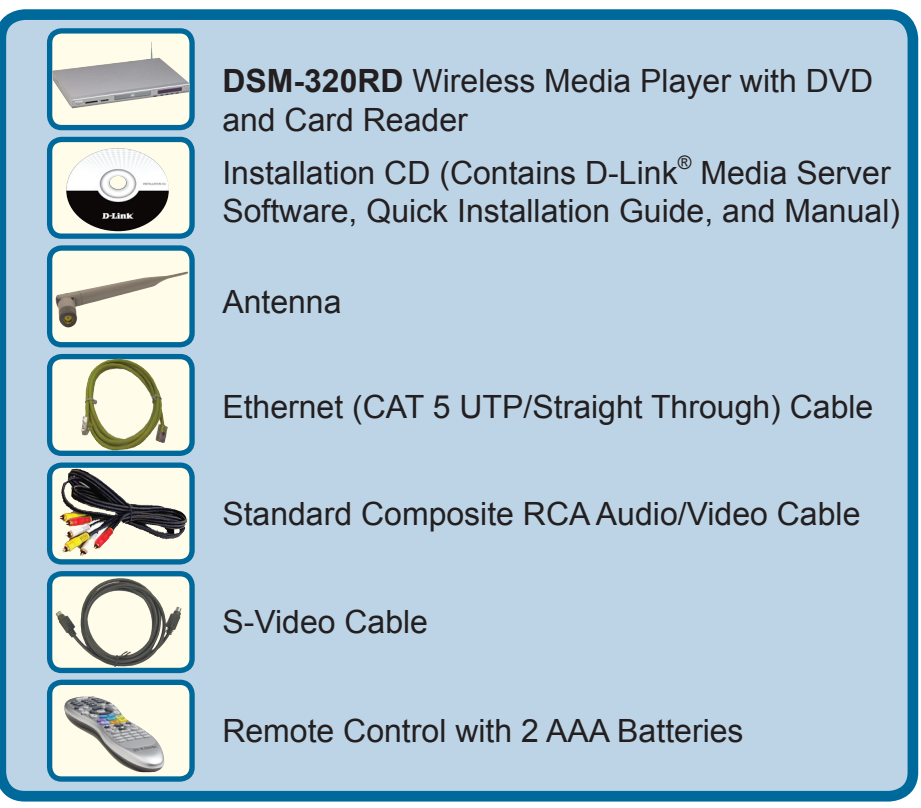

**©2006 D-Link Systems, Inc. All rights reserved. Trademarks or registered trademarks are the property of their respective holders. Software and specifications subject to change without notice. DSM-320RD.01102006** 

# **Installing the D-Link® Media Server Software**

Install the D-Link® Media Server Software on each PC that contains audio, video, or photo files you wish to use with the DSM-320RD.

Follow the steps in this section to install the software.

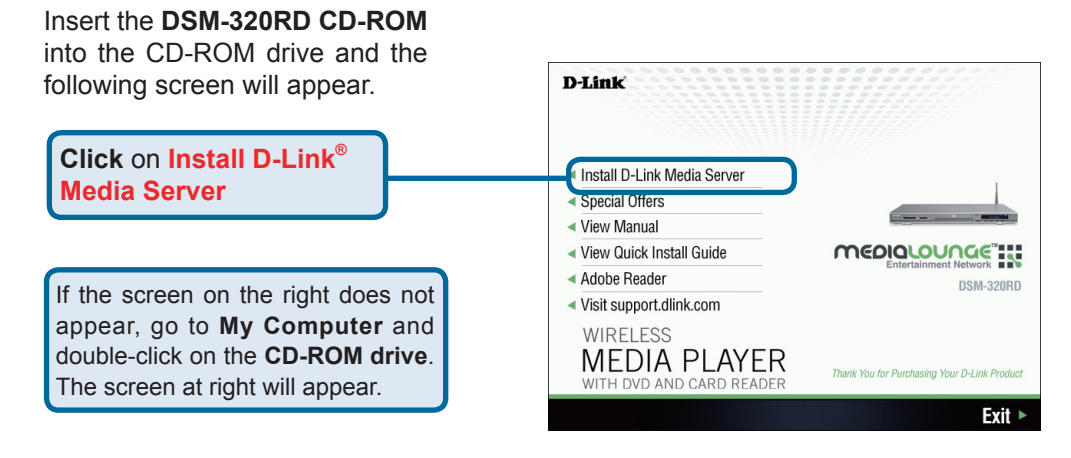

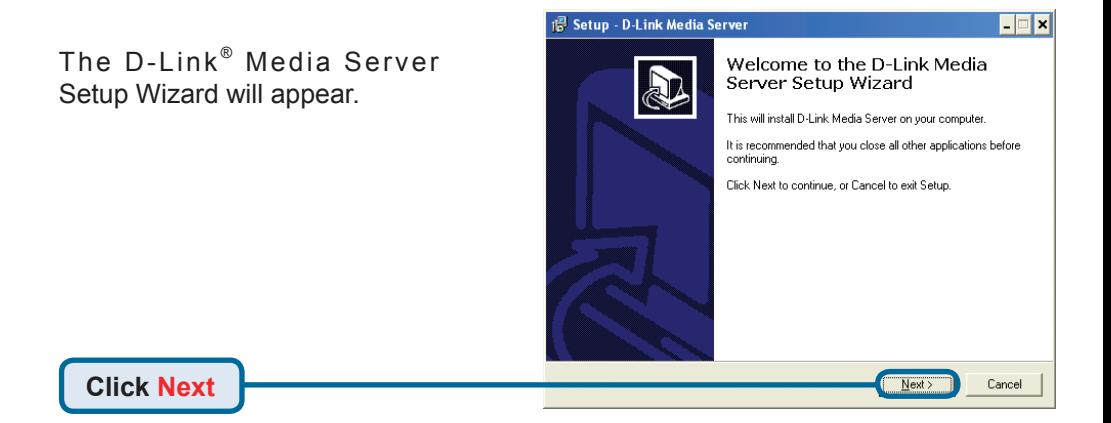

3

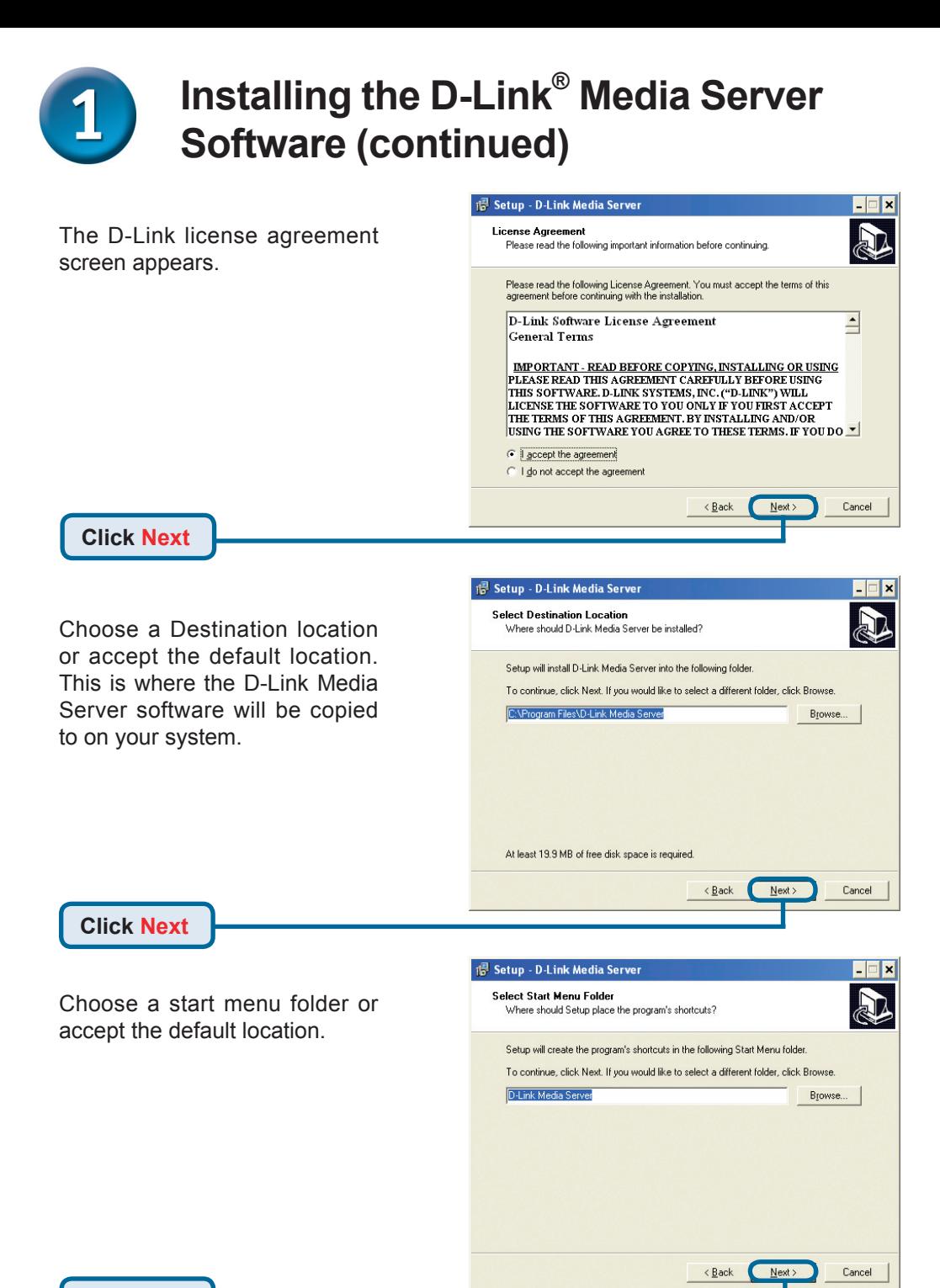

**Click Next**

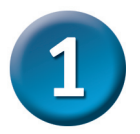

## **Installing the D-Link® Media Server Software (continued)**

Select the icons you want created.

Select **Create a desktop icon** to access the program from your desktop.

Select **Create a Quick Launch icon** to access the program from your taskbar.

Select **Create a startup icon** so the program launches on startup.

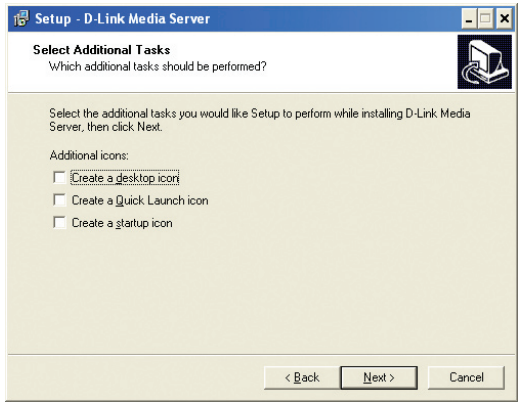

The necessary software will be copied to the specified locations on your computer.

**Click Install**

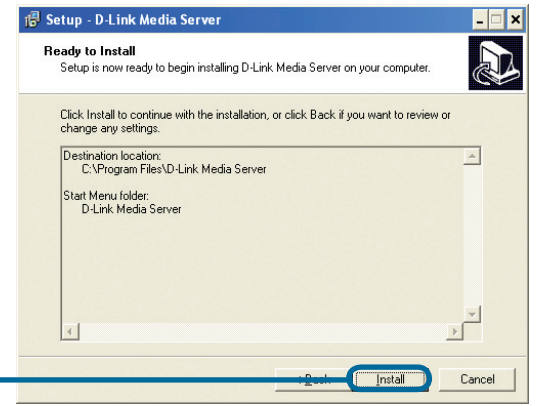

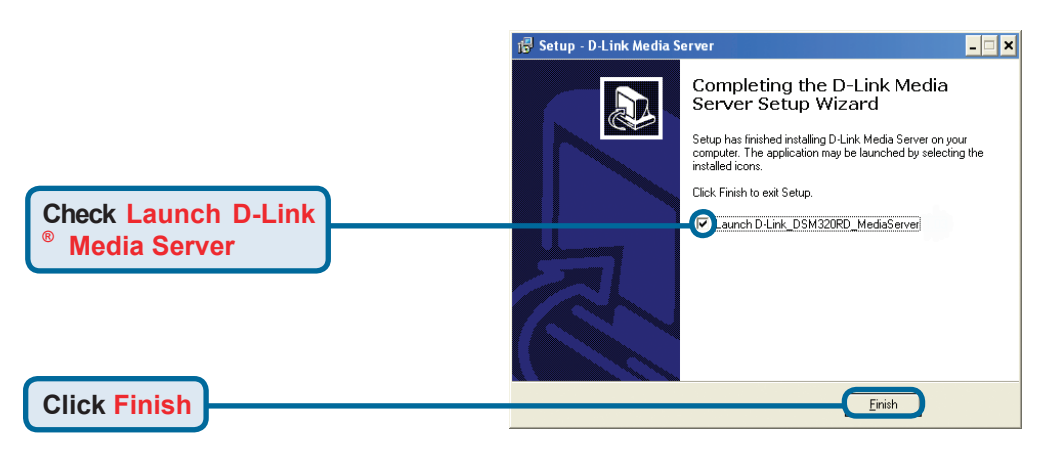

### **Configuring the D-Link® Media Server Software**

If you checked the **Launch D-Link Media Server** check box, the following screens will be displayed.

The **File Types** tab is where you select the types of audio, video, and photo files that you want to share.

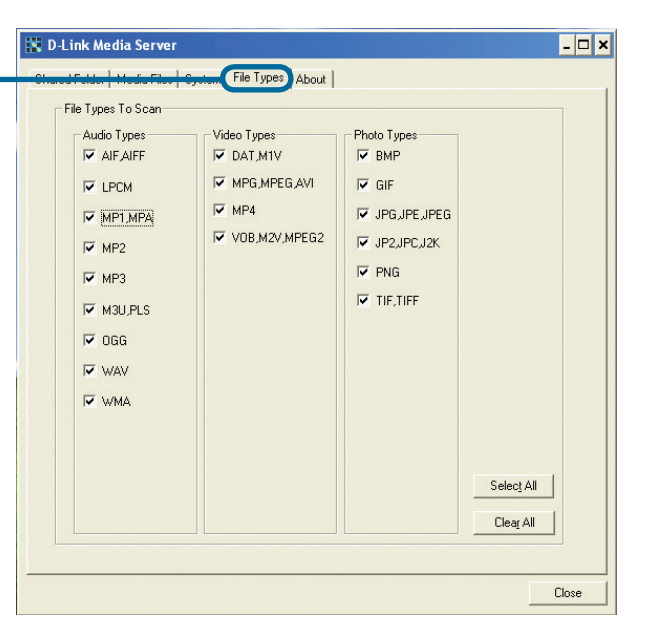

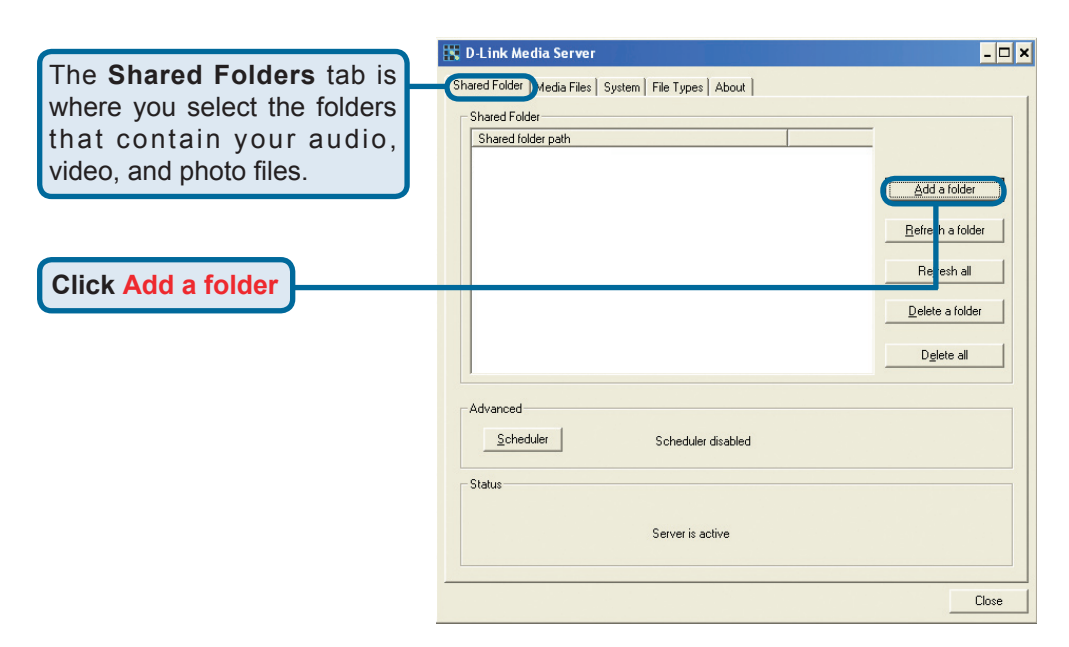

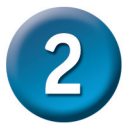

### **Configuring the D-Link® Media Server Software (continued)**

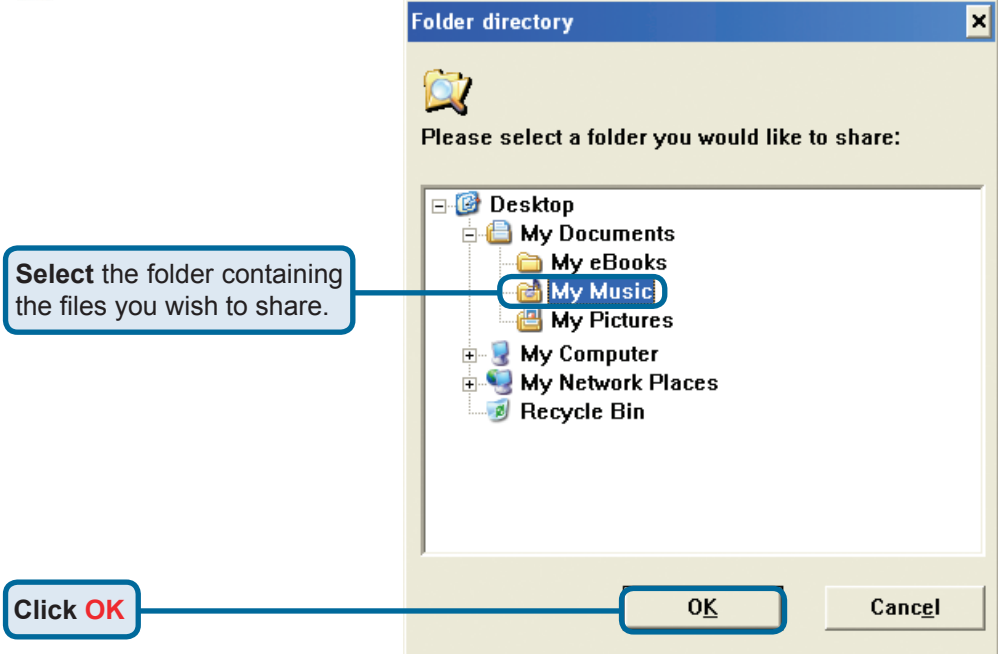

Repeat the steps until all of the folders containing audio, video, and photos you want to share have been added.

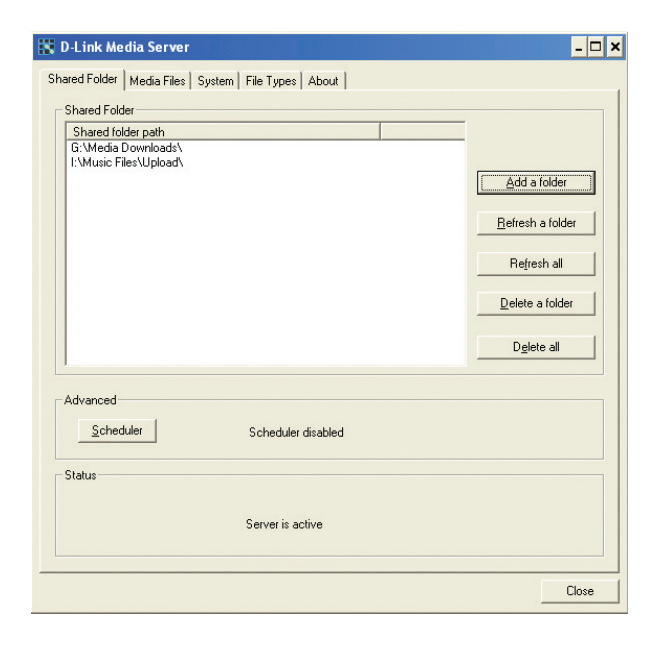

### **Configuring the D-Link® Media Server Software (continued)**

The **Media Files** tab will show all your audio, video, and photo files as well as display important file information.

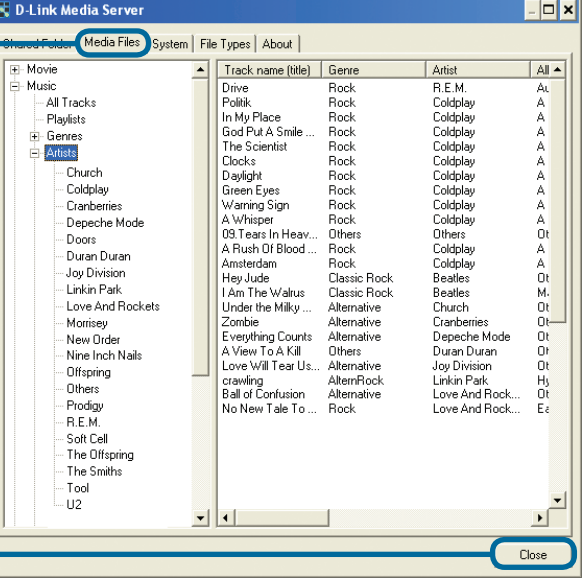

**Click Close**

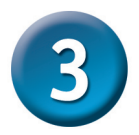

# **Connecting the DSM-320RD**

All audio, video, and networking connections are located on the rear panel of the DSM-320RD.

### **Video Connections**

**Select one of three ways to connect video to your DSM-320RD:**

#### **• Composite Video Connector**

Plug the supplied yellow video cable into the DSM-320RD and the matching opposite end of the cable to your television input.

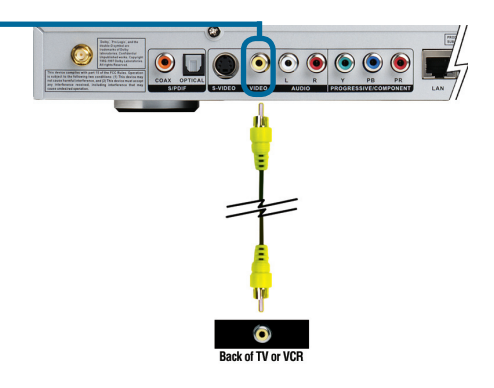

#### **• S-Video Connector**

Plug the supplied S-Video cable into the S-Video connector and the opposite end into the S-Video connector on your television.

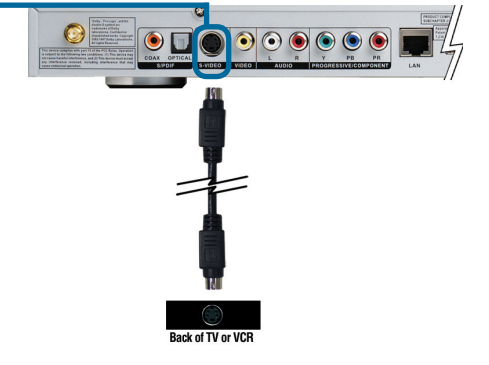

#### **• Component Connectors**

Match the color coded cables to the matching connectors on the DSM- 320RD and into the component video input of your television.

 *Note: This cable is not supplied.*

The **VIDEO OUT** button on the remote control toggles between the composite/S-Video output and the component output. If component connectors are used but not selected, the screen will be tinted blue.

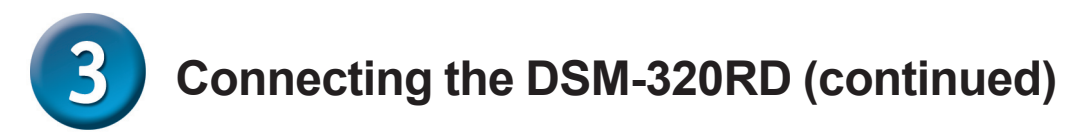

### **Audio Connections**

The **AUDIO OUT** button on the remote control toggles between the composite audio output and the digital audio output (optical/coaxial).

**Select one of three ways to connect audio to your DSM-320RD:**

**• Composite Audio**

Plug the supplied red and white connectors into the color-coded matching jacks on the DSM-320RD.

Plug the opposite ends to the matching jacks on your television or audio/video system.

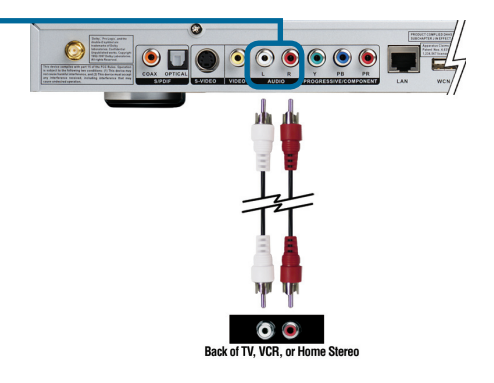

#### **• Optical Digital Audio**

Connect an optical audio connector into the DSM-320RD and the matching opposite end of the cable to the audio input of your audio system.

 *Note: This cable is not supplied.*

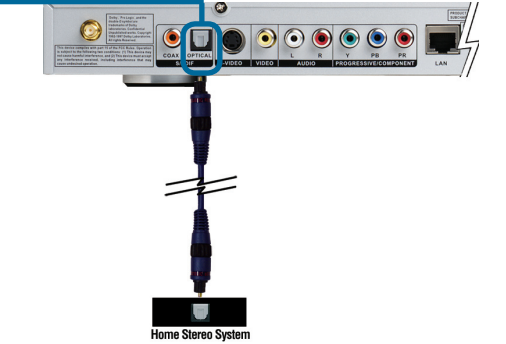

#### **• Coaxial Digital Audio**

Connect a coaxial audio connector into the DSM-320RD and the matching opposite end of the cable to the audio input of your audio system.

 *Note: This cable is not supplied.*

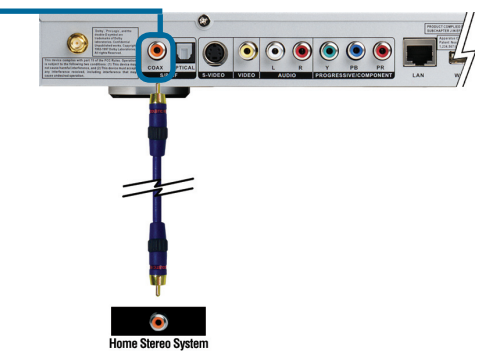

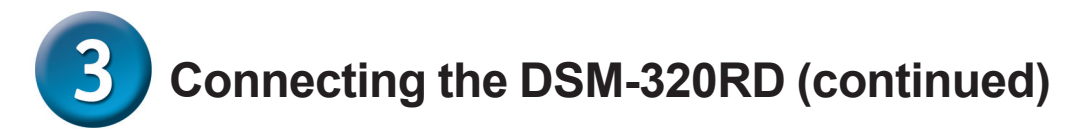

### **Network Connections**

**Select one of two ways to connect a network to your DSM-320RD:**

**• RJ-45 Ethernet Connector**

Connect the supplied Ethernet cable to the network cable connector, and attach the other end to the network.

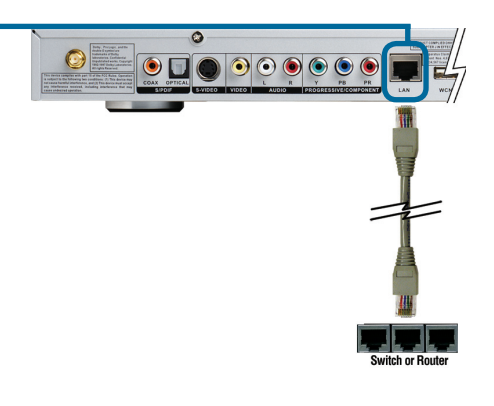

**• Wireless Antenna** Attach the supplied antenna by threading it onto the antenna connector. Be sure the antenna is secure and in an upright position.

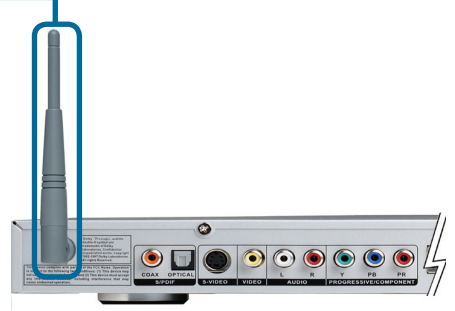

Note: You may have an Ethernet cable plugged into the unit and have the wireless antenna connected. Neither will interfere with the other, but only one network can be accessed at a time (wired or wireless). The network connection type is selected in the Setup Wizard and can be changed by going to the Setup Menu. To access the Setup Menu, press the SETUP button on the remote control.

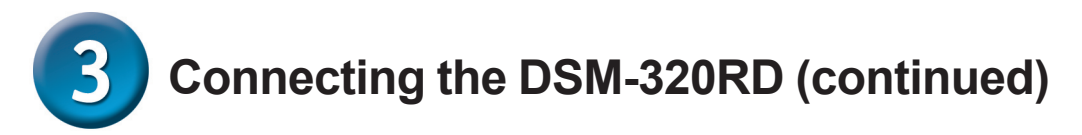

Below is a diagram displaying what your network might look like once all of the connections have been made to the MediaLounge™ DSM-320RD Wireless Media Player.

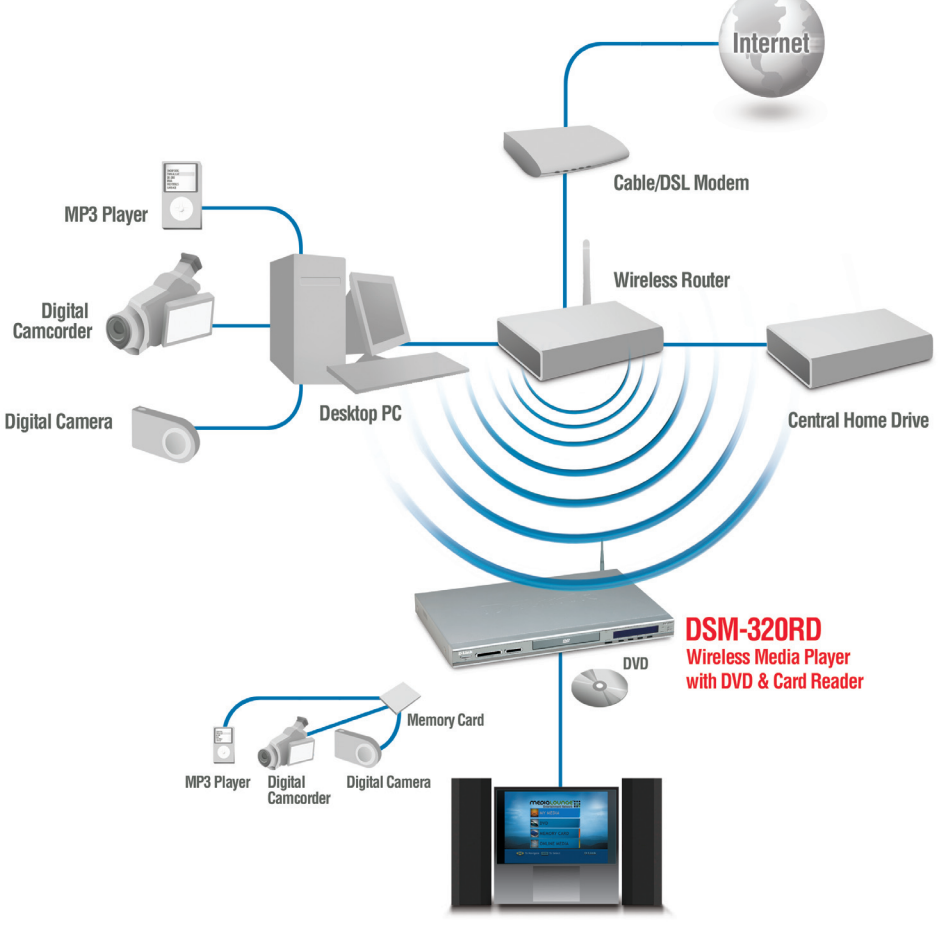

**Entertainment System** 

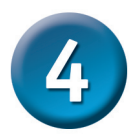

# **Using the Remote Control**

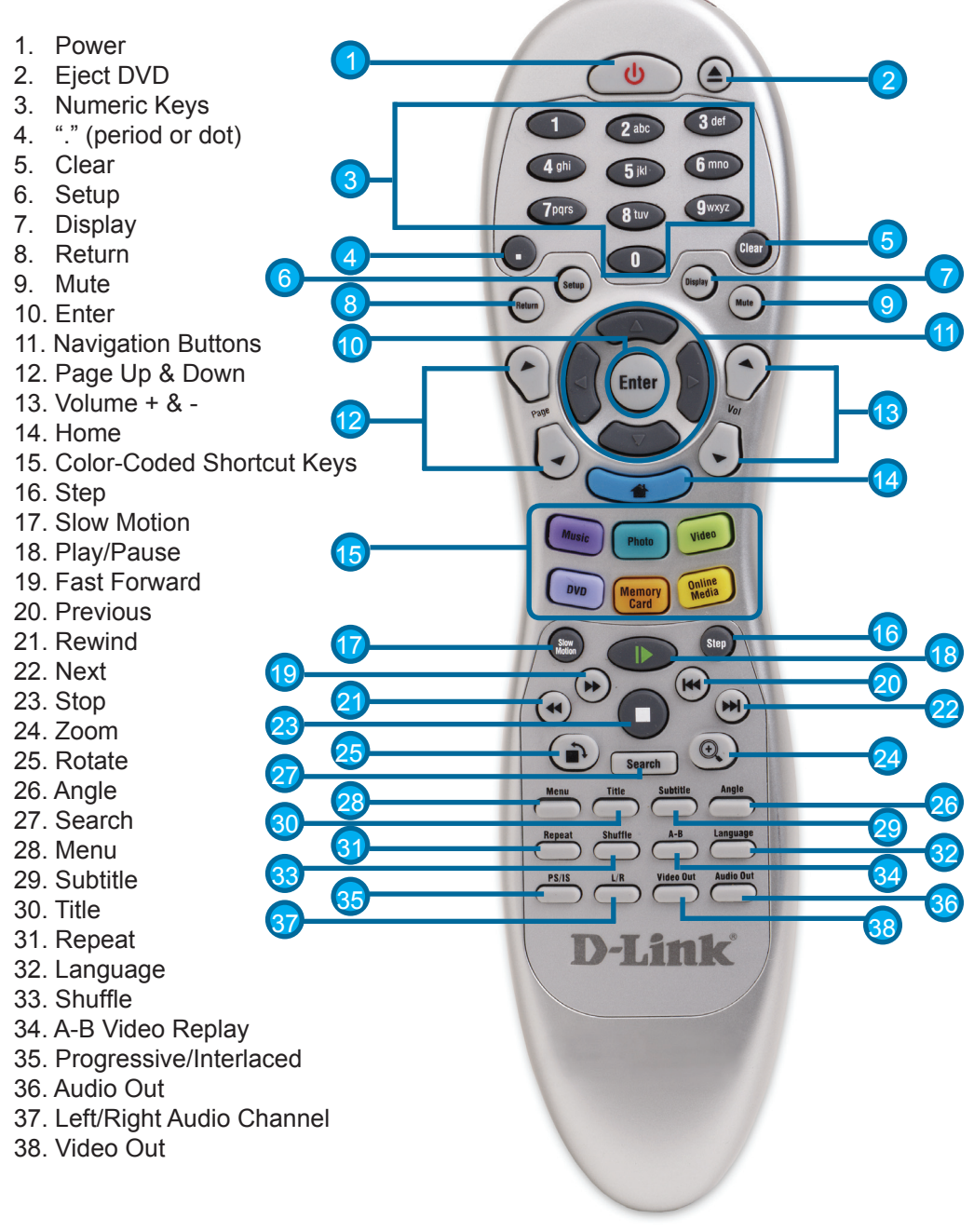

# **Using the On-Screen keyboard**

Whenever you need to enter text, press ENTER on the remote and the on-screen keyboard will appear.

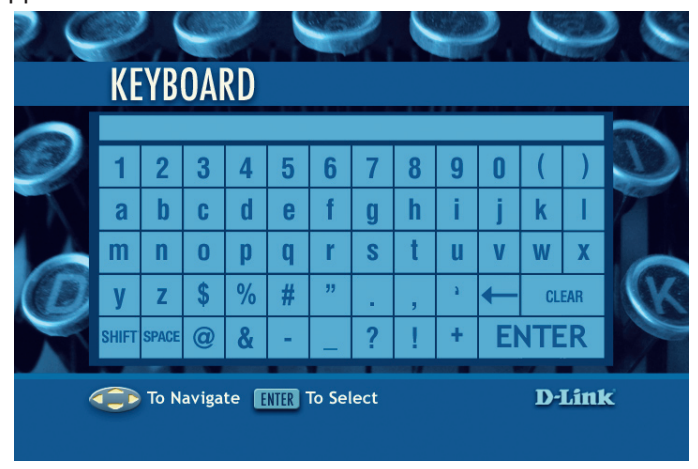

The keyboard is used for a variety of functions such as naming your DSM-320RD and performing searches for music, photos or video. To use the keyboard, highlight a character with the **arrow** buttons on the remote control and press the **ENTER** button. Text can also be entered by using numbers 2-9 on the remote, just as you would on a cell phone. Highlight **ENTER** and press **ENTER** when you're finished entering text.

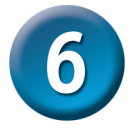

# **DSM-320RD Setup Wizard**

Upon initial startup, the DSM-320RD displays the Setup Wizard. The Setup Wizard will guide you through the necessary steps for configuring the DSM-320RD. You can also use Windows<sup>®</sup> Connect Now (WCN) to simplify the wireless setup, skip to step 7 on page 17.

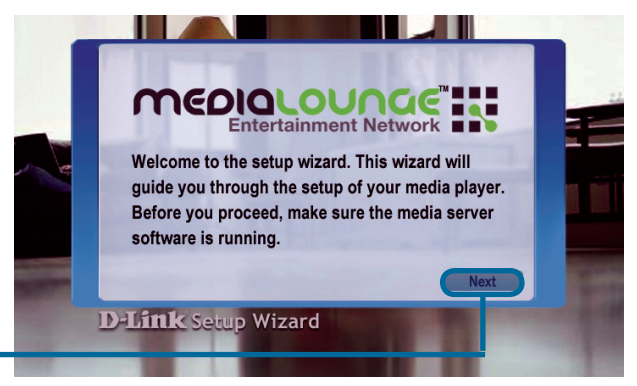

**Click Next** to begin the DSM-320RD Setup Wizard.

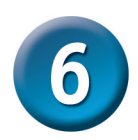

# **DSM-320RD Setup Wizard (continued)**

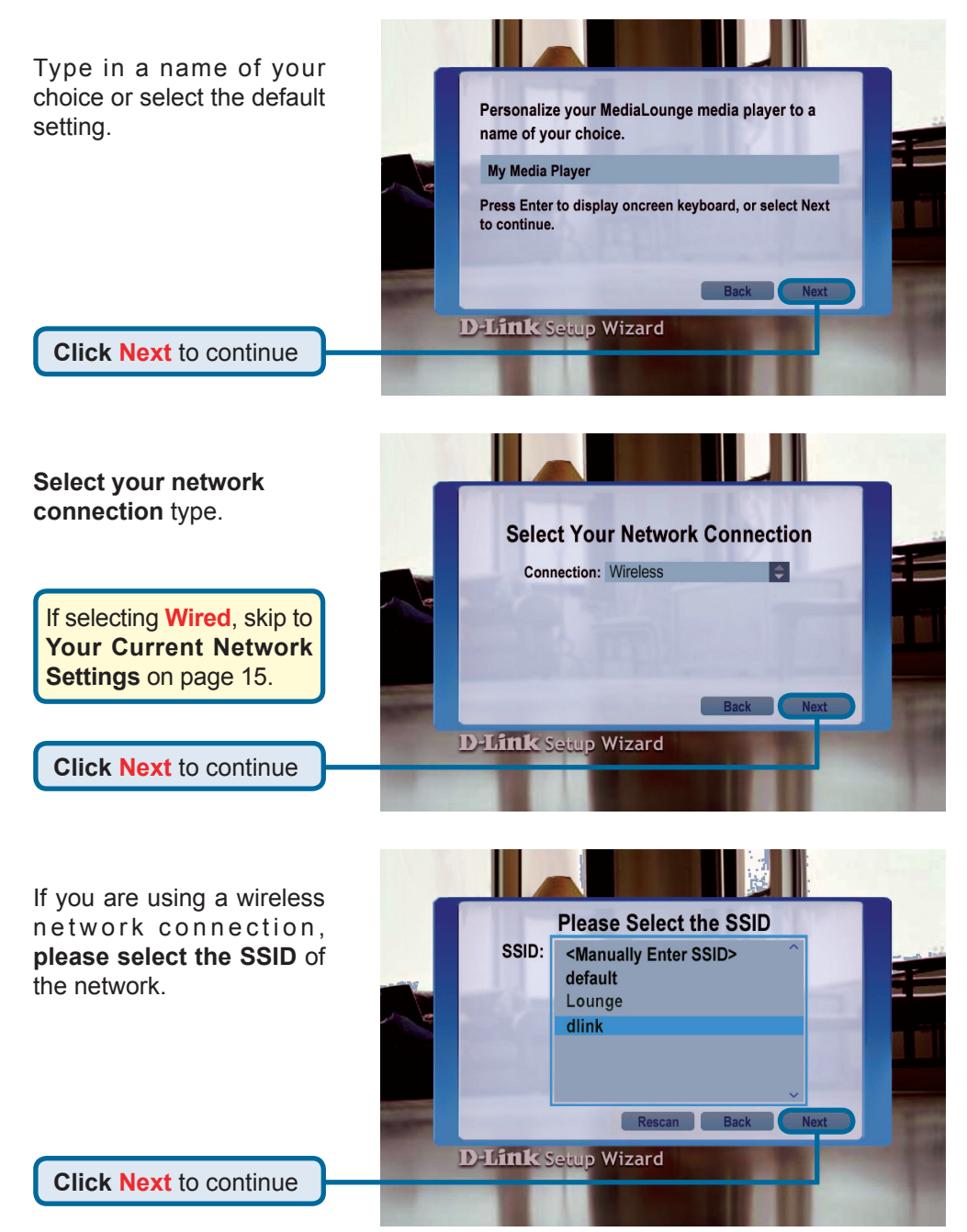

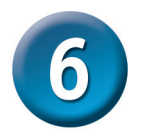

# **DSM-320RD Setup Wizard (continued)**

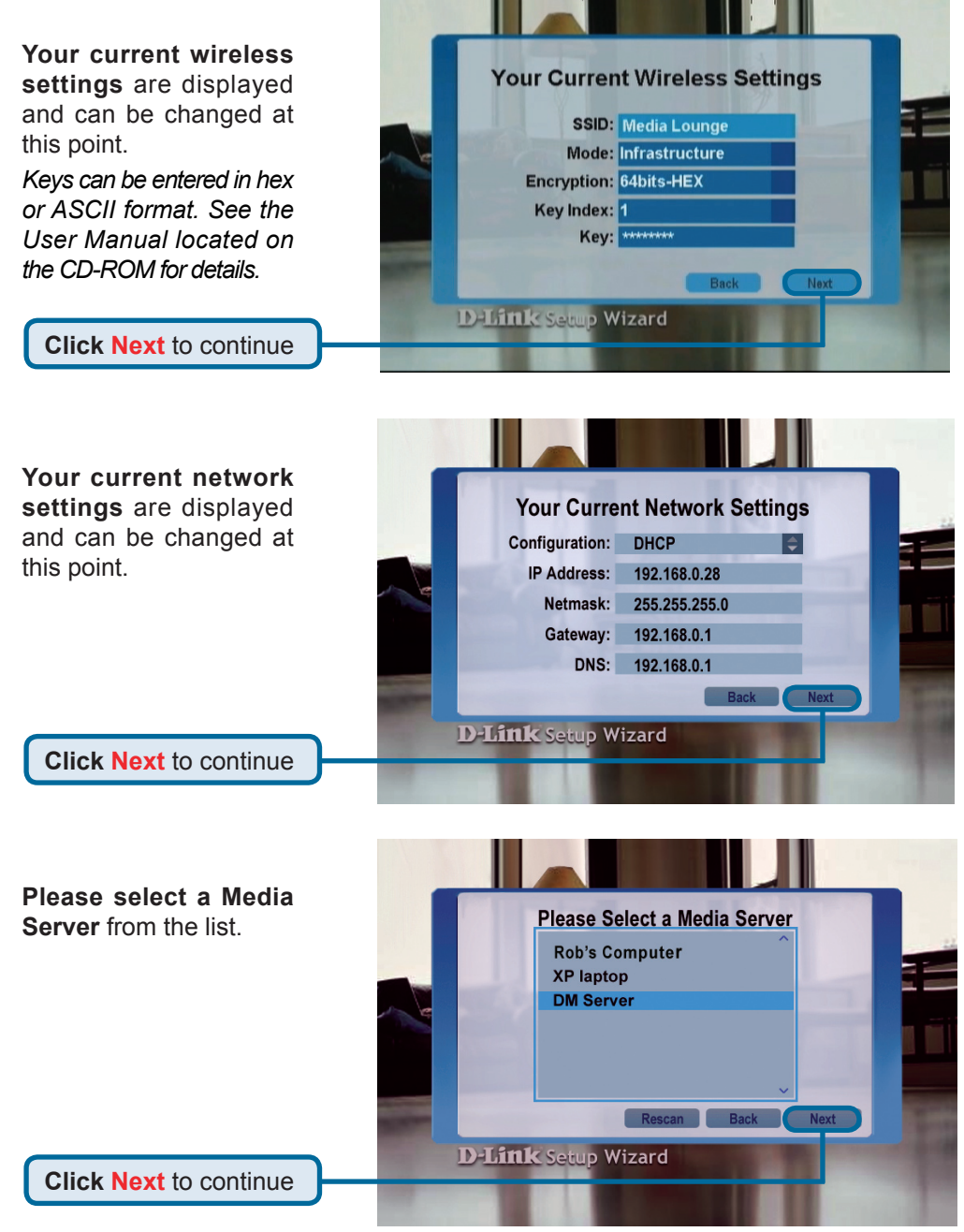

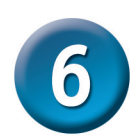

# **DSM-320RD Setup Wizard (continued)**

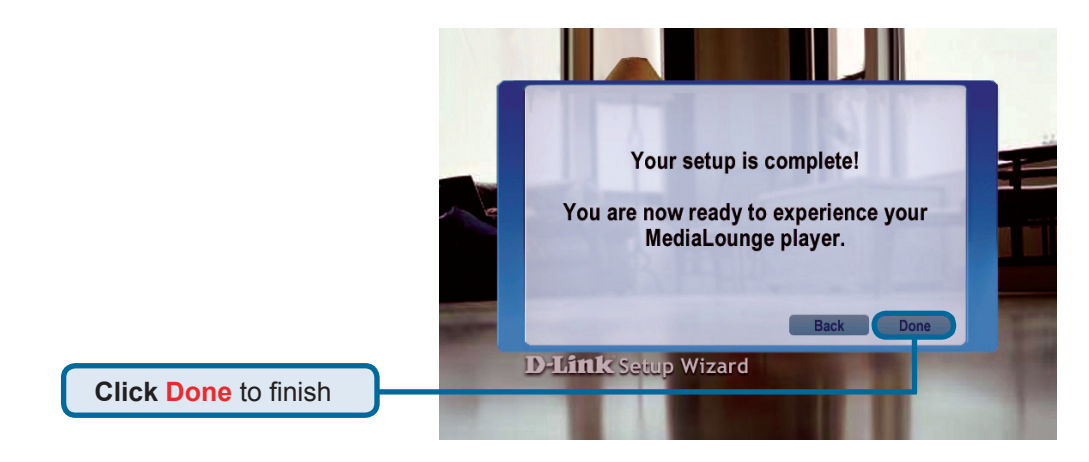

### **Your setup is complete!**

For detailed usage instructions and information on supported file types, please refer to the User Manual that is located on the MediaLounge™ CD-ROM.

Your MediaLounge™ DSM-320RD is now ready to stream music, photo, and video content for enjoyment on your home entertainment center.

From this home screen, you can access MY MEDIA, DVD, MEMORY CARD, or ONLINE MEDIA. To jump directly to the home screen, press the **HOME**  button on the remote control.

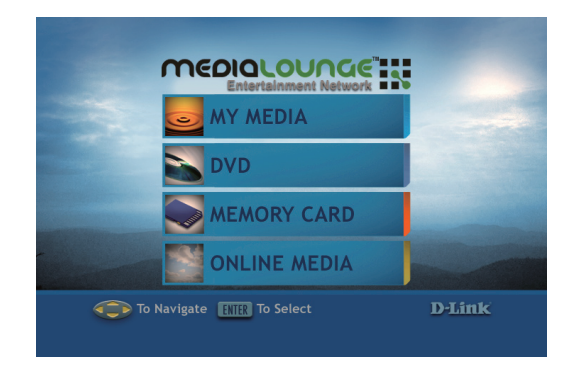

# **Configuring Your Wireless Settings**  using Windows®Connect Now (WCN)

If you already have wireless settings configured on your PC, instead of using the setup wizard, you can use Windows<sup>®</sup> Connect Now (WCN) to configure the wireless settings on your DSM-320RD. Note: WCN is only available on PCs running Windows<sup>®</sup> XP with Service Pack 2 installed.

**Go to** Start > All Programs > Accessories > Communications and **click Wireless Network Setup Wizard**.

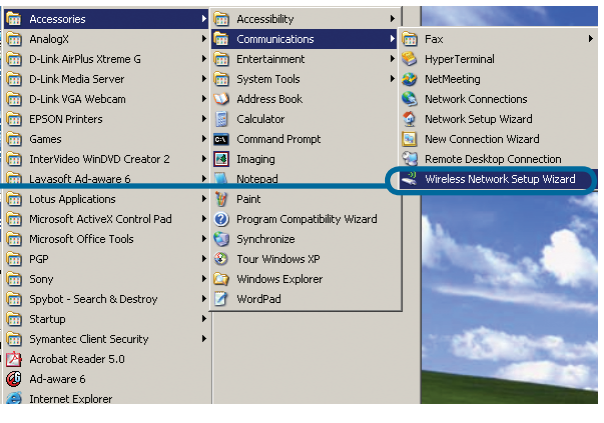

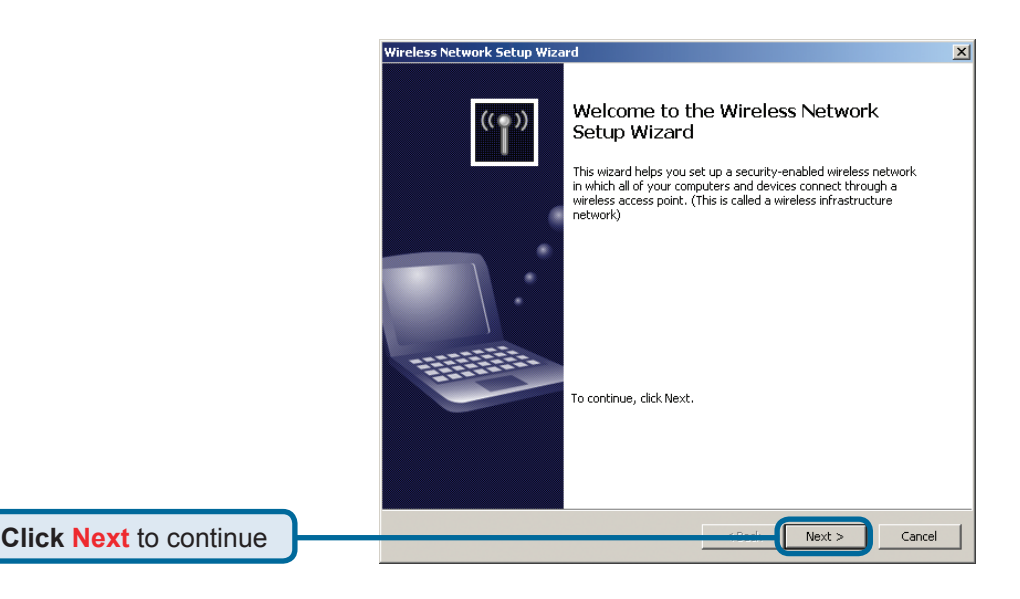

18

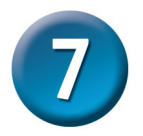

### **Configuring Your Wireless Settings using WCN (continued)**

Select the option to add new computers or devices to your existing wireless network.

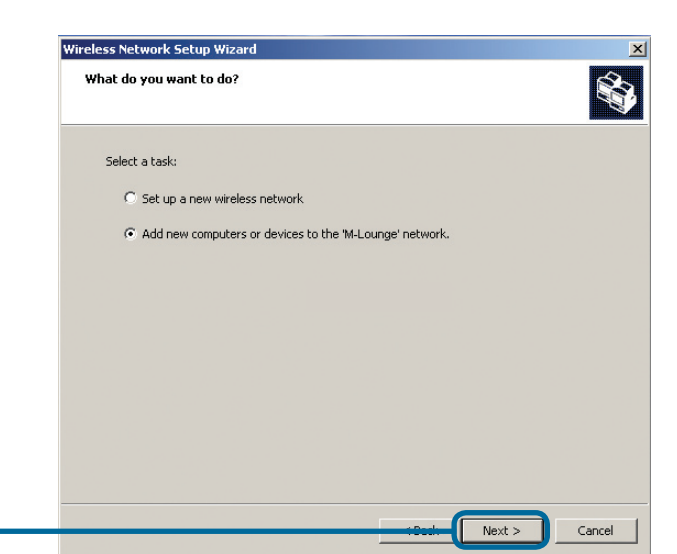

**Click Next** to continue

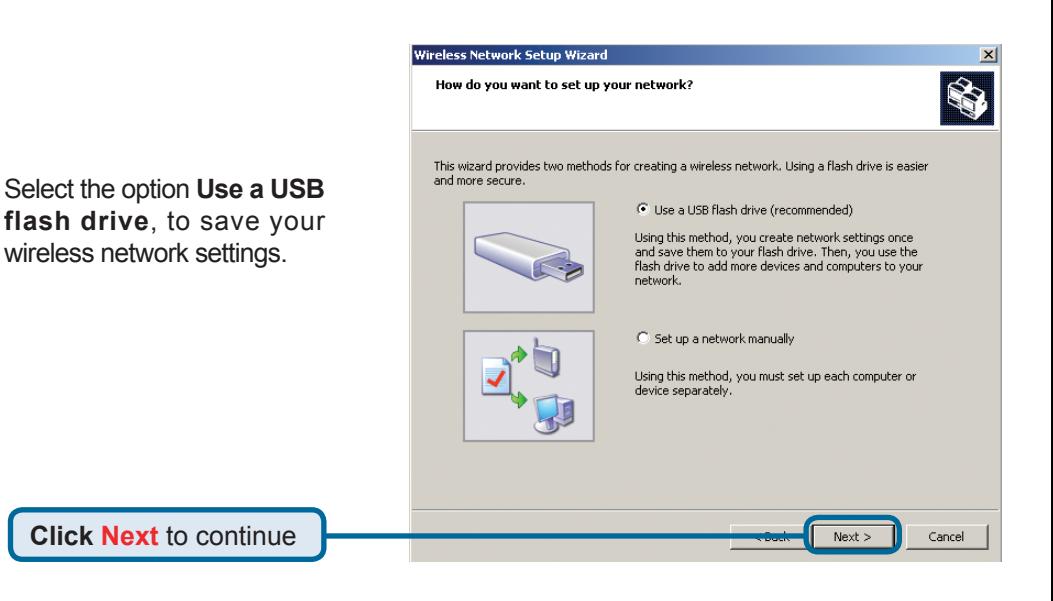

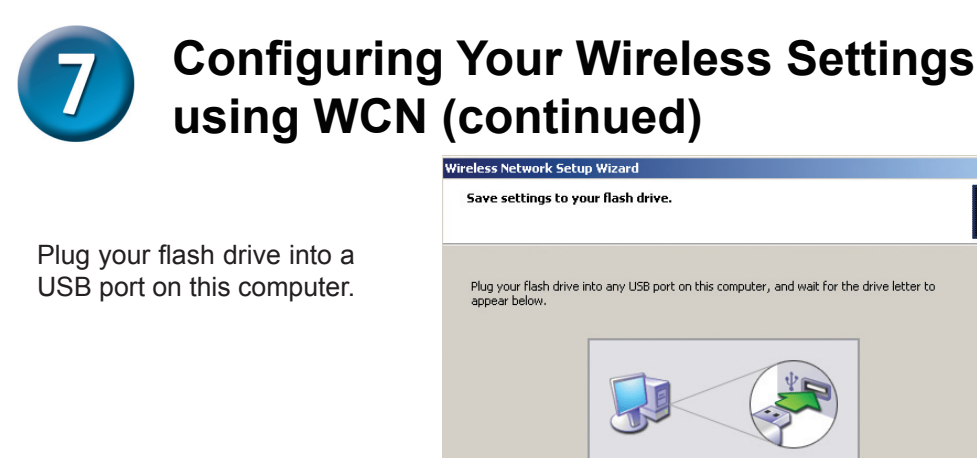

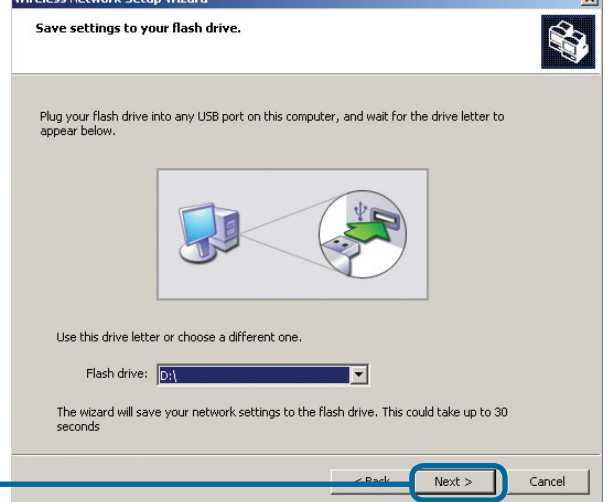

**Click Next** to continue

This screen will appear when the wireless settings have been saved to the USB flash drive.

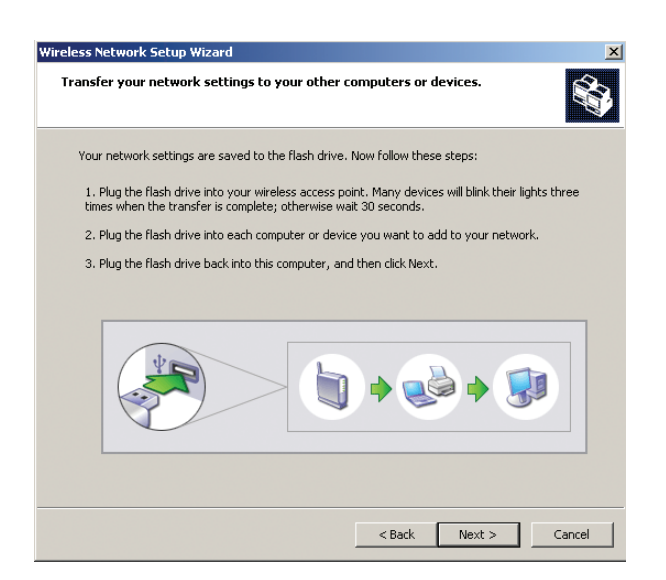

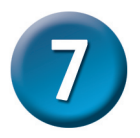

### **Configuring Your Wireless Settings using WCN (continued)**

Next, remove the USB Flash Drive from your PC and insert it into the USB port on the DSM-320RD, which is located on the back panel and is labeled "Windows Connect Now".

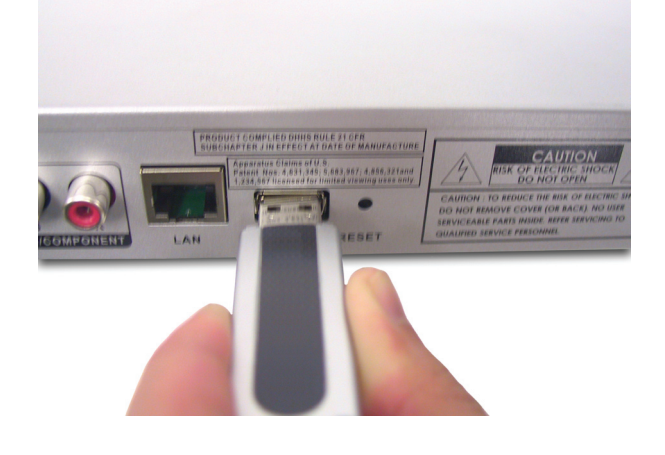

The following screens will appear on the DSM-320RD.

**Click OK** to continue

### **SSID: M-LoungeWCN**

**WCN settings detected. Would you** like to apply the settings?

Cancel

OK

**SSID: M-LoungeWCN** 

The WCN settings have been applied. System is restarting. Please remove the USB drive.

OK

The following screen confirms that your wireless settings have been applied.

**Click OK** to continue

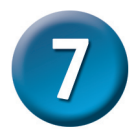

# **Configuring Your Wireless Settings using WCN (continued)**

Next, remove the USB Flash Drive from the DSM-320RD and insert it back into the USB port on your PC.

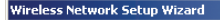

Transfer your network settings to your other computers or devices.

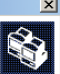

Your network settings are saved to the flash drive. Now follow these steps:

1. Plug the flash drive into your wireless access point. Many devices will blink their lights three times when the transfer is complete: otherwise wait 30 seconds.

2. Plug the flash drive into each computer or device you want to add to your network.

3. Plug the flash drive back into this computer, and then click Next.

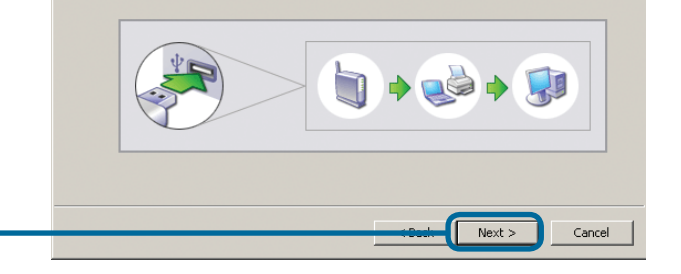

**Click Next** to continue

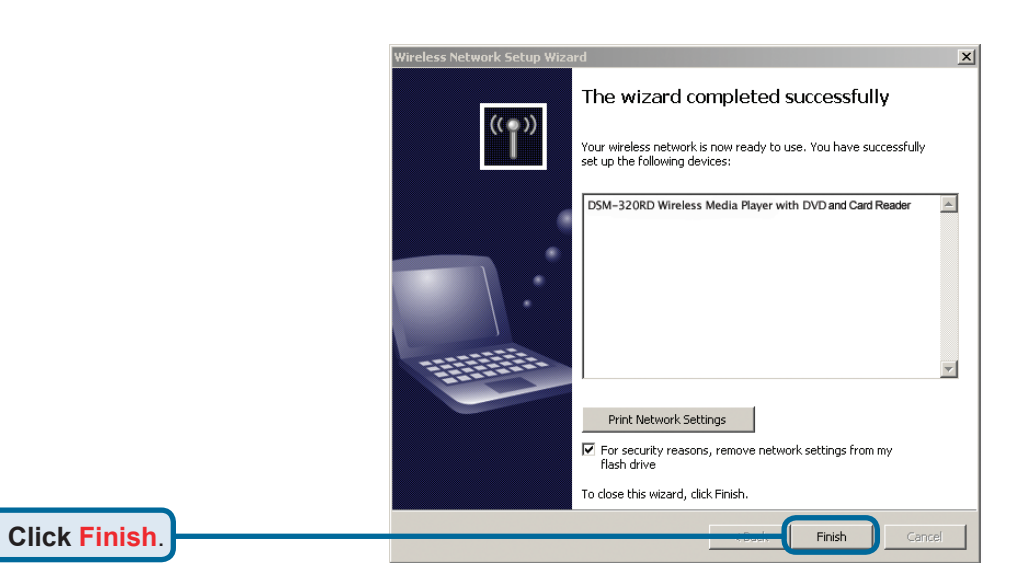

### **You have Completed Configuring your Wireless Settings using WCN!**

# **Notes**

# **Technical Support**

You can find software updates and user documentation on the D-Link website.

D-Link provides free technical support for customers within the United States and within Canada for the duration of the warranty period on this product.

U.S. and Canadian customers can contact D-Link Technical Support through our website, or by phone.

#### **Tech Support for customers within the United States:**

*D-Link Technical Support over the Telephone:* (877) 453-5465

24 hours a day, seven days a week.

#### *D-Link Technical Support over the Internet:* http://support.dlink.com email:support@dlink.com

### **Tech Support for customers within Canada:**

*D-Link Technical Support over the Telephone:* (800) 361-5265 Monday to Friday 7:30am to 9:00pm EST

*D-Link Technical Support over the Internet:* http://support.dlink.ca email:support@dlink.ca

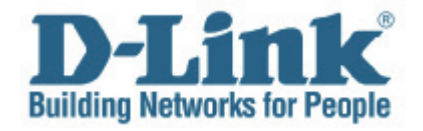

Version 1.3 (B) 2006/05/24 6BSM32RDQ.03G